# Etablir des e-ICA

*ÉTAPE 1 : cliquez à droite dans le tableau de bord sur le bouton « Ajouter des e-ICA ».* 

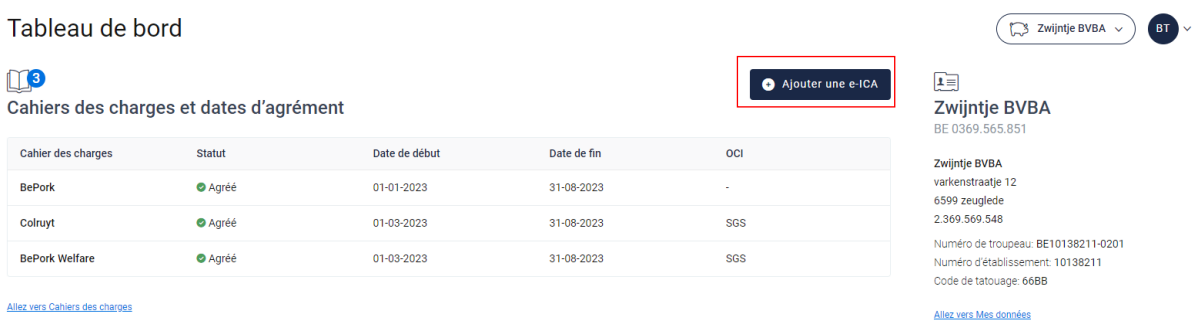

*OU cliquez dans le menu de navigation (à gauche dans le tableau de bord) sur l'élément de menu « e-ICA » et cliquez ensuite dans le haut à droite sur le bouton « Ajouter des e-ICA ».* 

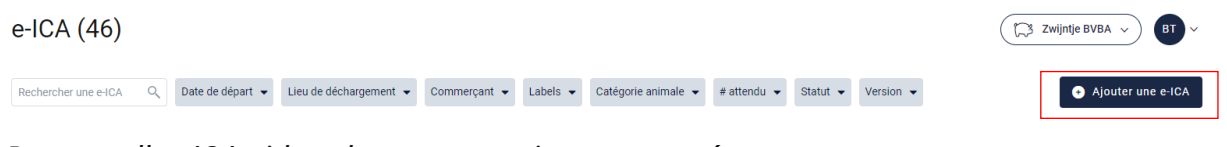

*De nouvelles ICA vides s'ouvrent ensuite sur votre écran.*

*En complétant les e-ICA, vous rencontrerez régulièrement en regard d'une rubrique à* 

*compléter l'icône d'un point d'interrogation (pour un exemple, voir l'illustration cidessous) Lorsque vous placez votre curseur sur l'icône, vous voyez s'afficher des informations complémentaires sur l'élément correspondant. Il peut s'agir d'une définition mais également d'informations complémentaires sur la façon dont une partie déterminée des e-ICA doit être complétée.* 

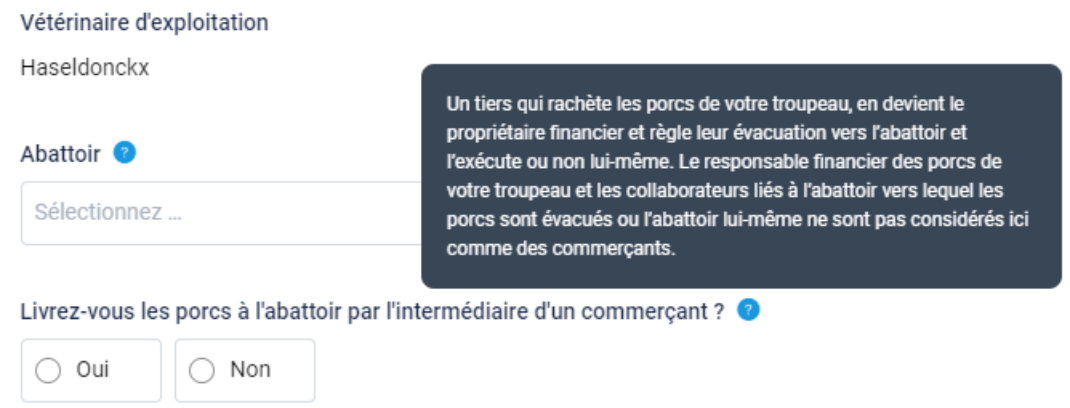

*ÉTAPE 2 : Dans le haut des e-ICA, vous voyez vos données d'exploitation (producteur et responsable sanitaire). Celles-ci sont automatiquement complétées pour vous. Si le* 

*nom du responsable sanitaire n'est pas correct, veuillez le signaler au helpdesk de l'ASBL Belpork. Le nom du responsable sanitaire actuel, enregistré dans le portail bétail de DGZ, doit toujours figurer sur les e-ICA.* 

Producteur Zwijntje BVBA varkenstraatje 12, 6599 zeuglede 0369.565.851 | 2.369.569.548 | 66BB | BE10138211-0201 Responsable sanitaire edi support

Responsable sanitaire | 545464454 | edisupport@belliporc.be

[1] Les données ci-dessus ne sont plus correctes ou une reprise est intervenue ? Contactez-nous sur info@belpork.be.

*ÉTAPE 3 : vétérinaire d'exploitation : celui-ci ne s'affiche que pour les exploitations BePork et les exploitations étrangères.* 

• *Pour les exploitations BePork, ce vétérinaire est automatiquement complété depuis le Registre AB, comme illustré ci-dessous.*

Vétérinaire d'exploitation Haseldonckx

*Si le vétérinaire d'exploitation n'est pas connu dans le Registre AB, le message d'erreur suivant s'affiche. Vous devez d'abord ajouter le vétérinaire d'exploitation dans votre portail Registre AB. Ensuite, celui-ci est automatiquement relié au portail Tracy® et s'affiche dans les e-ICA.* 

Bedrijfsdierenarts Er is nog geen bedrijfsdierenarts in AB Register geregistreerd. Ga eerst naar AB Register en voeg dierenarts toe om hier verder te kunnen gaan. AB Register (3)

• *Pour les exploitations étrangères, l'écran ci-dessous s'ouvre. Vous êtes à présent tenu d'indiquer les coordonnées (nom, adresse électronique, adresse postale, téléphone) de votre vétérinaire d'exploitation.* 

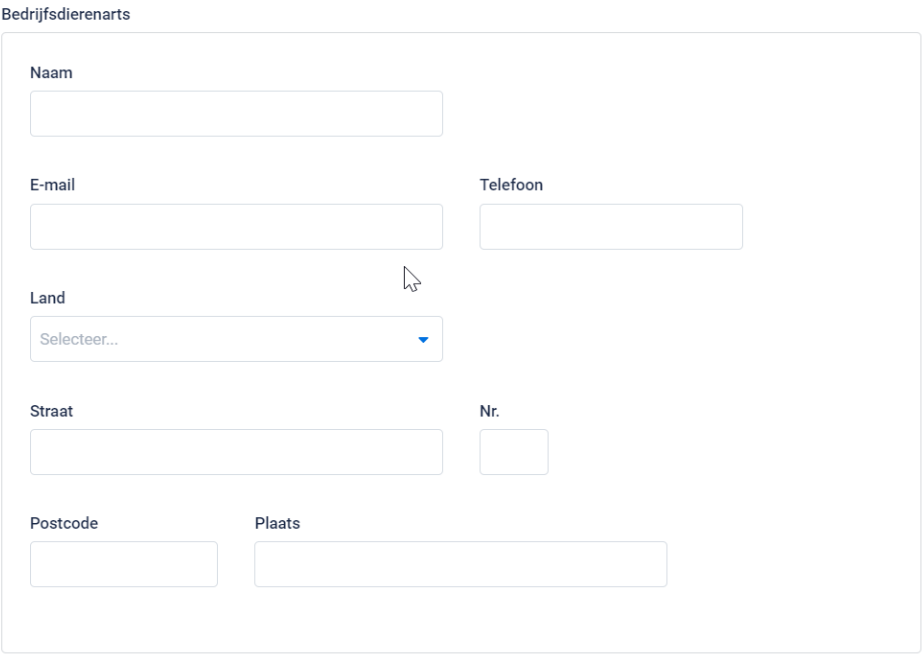

*ÉTAPE 4 : abattoir : sélectionnez au moyen de la liste déroulante (voir l'illustration cidessous) l'abattoir auquel vous livrez le lot de porcs.* 

*Tous les abattoirs agréés BePork ou enregistrées auprès de Belpork ont été repris dans cette liste déroulante. Normalement, vous ne devez donc cliquer que sur l'abattoir de votre choix. Si toutefois vous livrez encore à un autre abattoir que vous ne retrouvez pas dans cette liste déroulante, vous pouvez ajouter celui-ci au moyen du bouton «* **+ Ajouter un abattoir** *». Suivez à cet effet la procédure décrite au chapitre 5.7.4 de ce manuel. Lorsque l'abattoir a été ajouté, il s'ajoutera automatiquement à votre liste déroulante personnelle lors de l'établissement des prochaines e-ICA. En d'autres termes, vous ne devez donc ajouter votre abattoir qu'une seule fois et lors d'un prochain établissement, il vous suffira de sélectionner l'abattoir.*

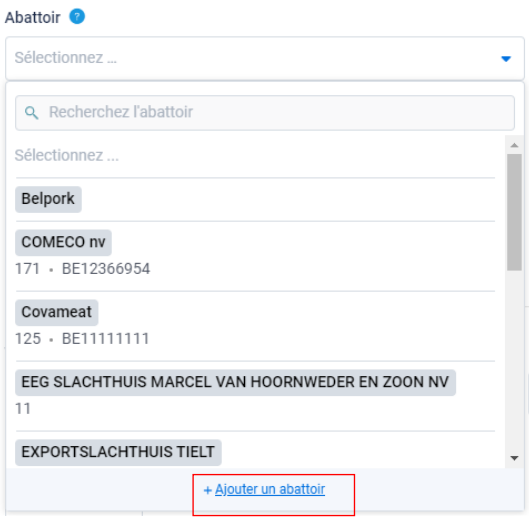

*ÉTAPE 5 : vous livrez les porcs à l'abattoir par l'intermédiaire d'un commerçant ? Indiquez oui ou non. Il vous sera uniquement demandé d'indiquer le commerçant si vous êtes un participant BePork. Si vous n'êtes pas un participant BePork (national ou étranger), cette information ne sera pas demandée.* 

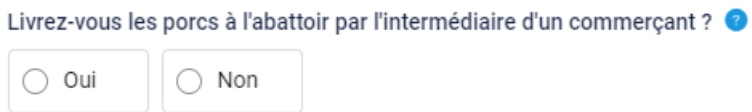

*Si vous cliquez sur oui, le système vous demandera de communiquer le commerçant (voir l'illustration ci-dessous). Vous pouvez ajouter le commerçant vous-même au moyen de « + Ajouter un commerçant ». Pour ajouter un commerçant, suivez la procédure décrite au chapitre 5.7.4 de ce manuel. Lorsque le commerçant a été ajouté, il s'ajoutera automatiquement à votre liste déroulante personnelle lors de l'établissement des prochaines ICA. En d'autres termes, vous ne devez donc ajouter votre commerçant qu'une seule fois et lors d'un prochain établissement, il vous suffira de sélectionner le commerçant.* 

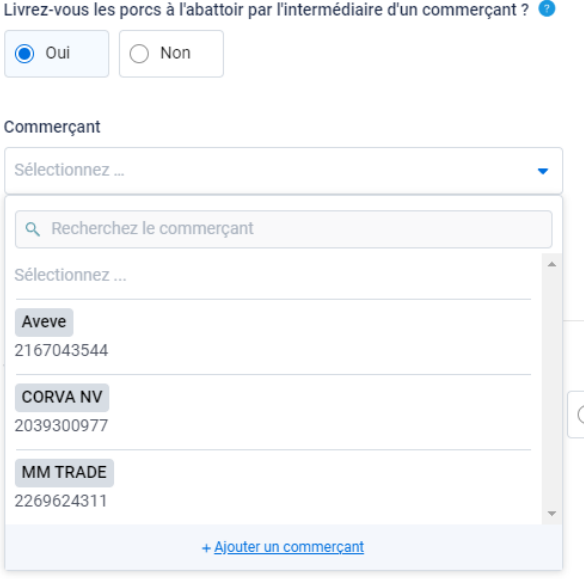

#### **ÉTAPE 6 : Informations sur le lot de porcs dans les ICA**

Lot de Porcs

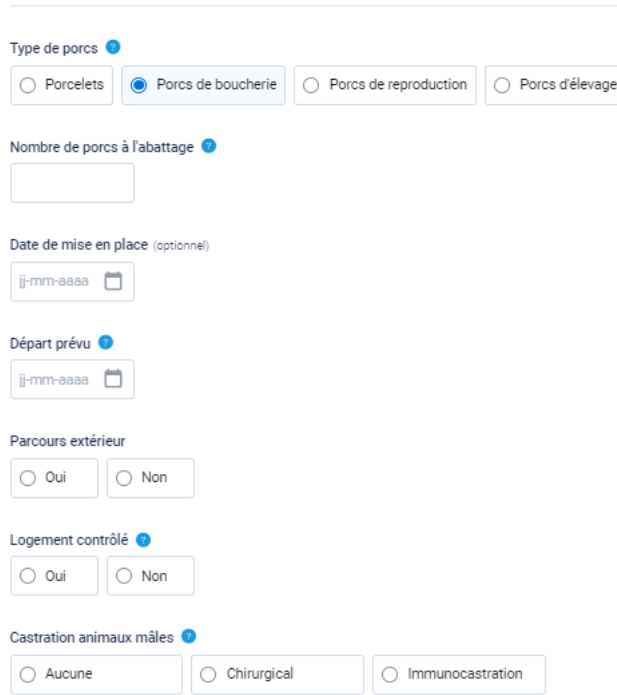

- *1. Type de porcs : sélectionnez le type de porcs pour lequel vous établissez des ICA. Vous avez le choix entre : porcelets, porcs de boucherie, porcs de reproduction et porcs d'élevage.*
- *2. Nombre de porcs pour l'abattage : indiquez le nombre de porcs destinés à l'abattage.*

Le nombre d'animaux à abattre peut être une estimation et ne doit pas être le *nombre exact. Le nombre peut être supérieur au nombre de porcs effectivement fournis à l'abattoir mais ne peut jamais être inférieur. Il sera uniquement demandé d'adapter le nombre dans les ICA si le nombre figurant dans les ICA est inférieur à celui du document de déplacement.*

- *3. Date de mise en place : indiquez la date de mise en place. Attention, celle-ci ne doit être indiquée obligatoirement qu'en cas de livraison de porcs de boucherie depuis une exploitation ouverte et est optionnelle pour une exploitation fermée. Si vous livrez des porcelets ou des porcs d'élevage, la date de mise en place ne sera pas demandée.*
- *4. Départ prévu : indiquez la date de départ prévue. Les e-ICA doivent être transmises au moins 24 heures auparavant à l'abattoir et peuvent être transmises maximum 7 jours à l'avance.*
- *5. Parcours extérieur : en fonction de la situation dans votre exploitation, indiquez 'oui' ou 'non'.*
- *6. Logement contrôlé : en fonction de la situation dans votre exploitation, indiquez 'oui' ou 'non'. Après le point d'interrogation, vous trouverez des informations complémentaires sur cette norme, de même que dans l'annexe à laquelle renvoie le texte du point d'interrogation*
- *7. Castration : à ne compléter que lorsque des porcelets ou des porcs de boucherie sont fournis pour l'abattage. Ici doit être indiqué le mode de castration. En cas d'élevage de verrats intacts, veuillez indiquer 'néant'. Il ne vous sera demandé d'indiquer le mode de castration que si vous êtes un participant BePork. Si vous n'êtes pas un participant BePork (national ou étranger), cette information ne sera pas demandée.*

*ÉTAPE 7 : Aliments pour animaux : Mélangiez-vous personnellement du soja (ou des produits annexes) aux aliment de ce lot de porcs ? / Achetez-vous des aliments pour animaux auprès d'un fabricant d'aliments pour animaux? Indiqué oui ou non.*

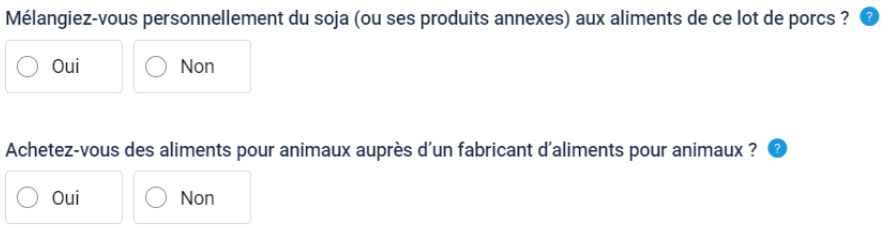

• *Si 'oui' : vous devez indiquer quel(s) fabricant(s) d'aliments pour animaux a(ont) livré (des sous-produits) de soja ou des aliments d'animaux pour ce lot de porcs. Vous pouvez sélectionner le fournisseur de soja/aliments pour animaux dans la liste. Si votre fournisseur n'est pas mentionné dans la liste, vous pouvez l'ajouter* 

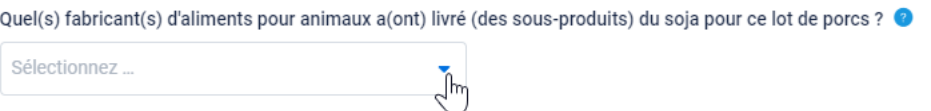

*vous-même en cliquant sur '+ Ajouter un fabricant d'aliment pour animaux'. Vous pouvez retrouver cette procédure sous 5.7.4. de ce manuel. Une fois le fournisseur d'aliments d'animaux ajouté, il sera automatiquement ajouté à la liste à la prochaine création d'un e-ICA. Autrement dit vous devez ajouter le fournisseur qu'une seule fois, les prochaines fois vous pouvez le sélectionner facilement dans la liste.*

• *si 'non' : pas d'autre action nécessaire*

*ÉTAPE 8 : indiquez le pays dans lequel les porcs sont nés et ont été élevés. Si les porcs ne sont pas nés en Belgique, un champ supplémentaire s'affiche : 'Les porcs sont en Belgique depuis'. Ici on vous demande depuis combien de temps les porcs sont déjà en Belgique. Si vous fournissez des porcs d'élevage ou de reproduction à l'abattoir, il est surtout important que ceux-ci aient été présents dans votre exploitation au cours des trois derniers mois. Si les porcs d'élevage ou de reproduction sont présents dans votre exploitation pendant plus de trois mois, il suffit d'indiquer au hasard une date en saison au cours de l'année d'acquisition du plus jeune porc d'élevage ou de reproduction.* 

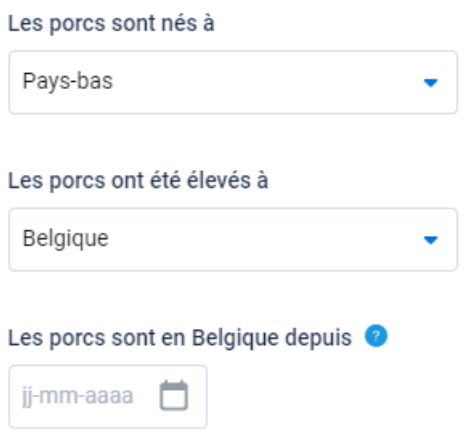

*ÉTAPE 9 : si des porcs nécessitent une attention particulière, vous pouvez les indiquer ici.* **Attention** *: les animaux ne sont pas tous transportables Avant d'ajouter à la livraison un animal qui nécessite de l'attention, vérifiez si celui-ci est transportable en consultant le guide auquel il est fait référence ci-dessous.* 

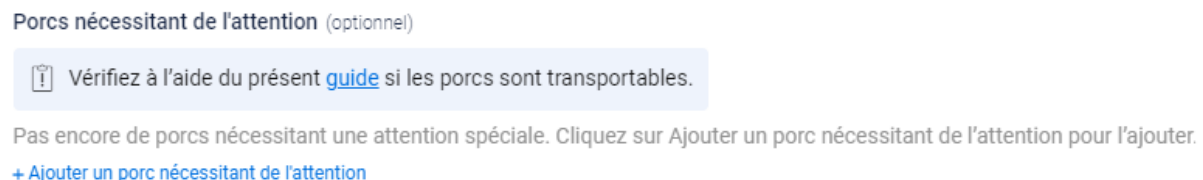

*Pour ajouter des animaux nécessitant de l'attention, cliquez sur « + Ajouter un porc nécessitant de l'attention ».*

*Sélectionnez dans la liste déroulante le motif de l'attention (voir l'illustration ci-dessous). Indiquez à côté le nombre d'animaux nécessitant de l'attention. Ajoutez une illustration de l'animal nécessitant de l'attention si votre abattoir l'exige. Il ne s'agit pas d'un champ obligatoire.* 

*Si le motif de l'attention requise ne figure pas dans la liste déroulante, sélectionnez l'option Autre. Vous pouvez à présent ajouter vous-même un motif d'attention.* 

Porcs nécessitant de l'attention (optionnel)

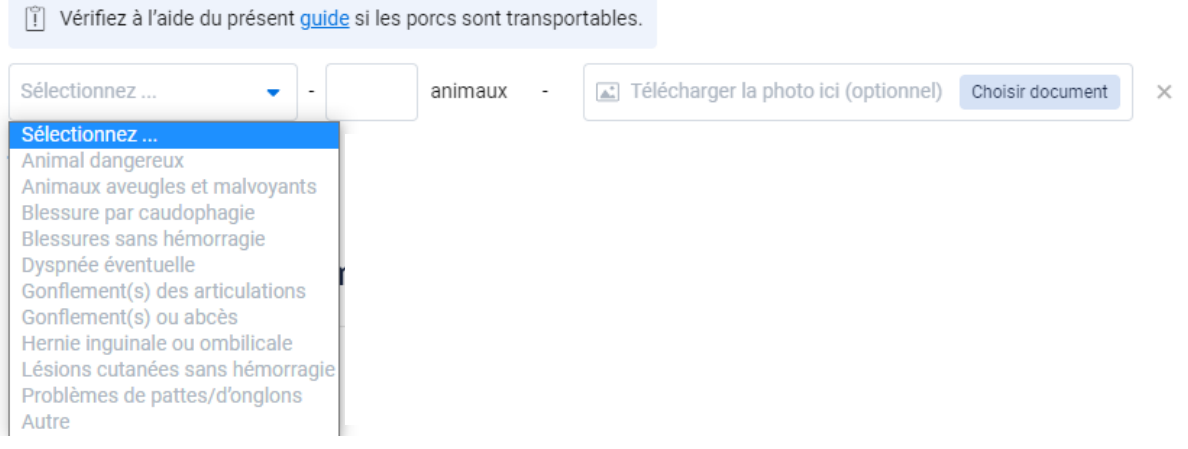

## **ÉTAPE 10 : Médicaments ou aliments médicamenteux (y compris les traitements antiparasitaires).**

• *'Les porcs sont-ils en bonne santé' : indiquez oui ou non. Si la réponse est non, précisez pourquoi dans la case à compléter sous la question.*

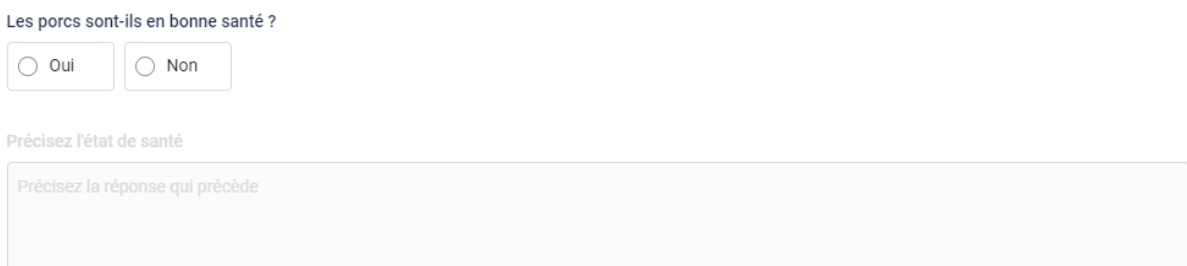

• *Maladie en traitement de groupe ou plus de 20 % de traitements individuels : indiquez oui ou non.*

*Mortalité de plus de 5 % : indiquez oui ou non.* 

Maladie en traitement de groupe ou plus de 20 % de traitements individuels ?

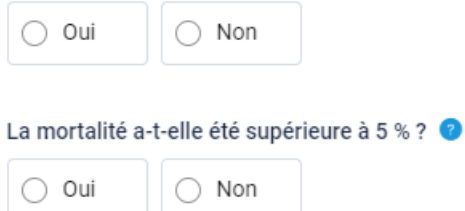

*Si vous avez indiqué 'oui' à la question sur le traitement de groupe et/ou la mortalité, l'écran suivant s'ouvre.*

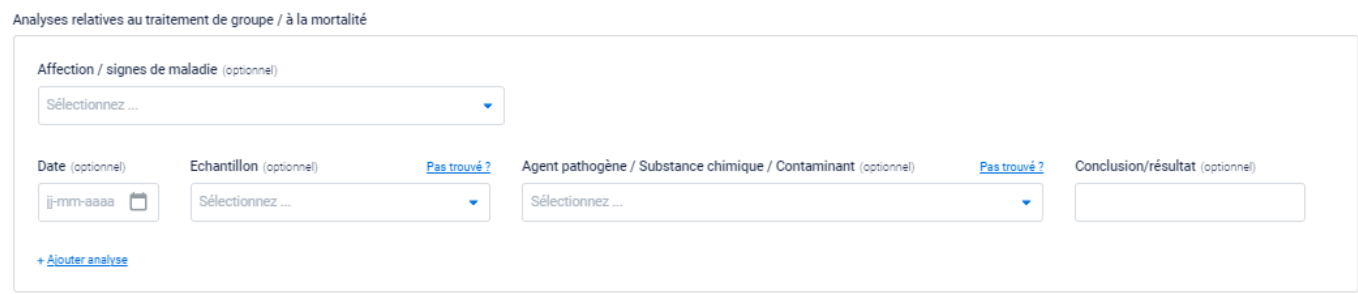

*Si des examens relatifs à un traitement de groupe et/ou une mortalité ont été effectués, vous pouvez indiquer cette information ici. Si vous avez coché oui pour 'Traitement de groupe', vous êtes tenu de sélectionner une affection/un symptôme dans la liste déroulante. En cas de mortalité, ceci est optionnel. Si l'affection/les symptômes ne figurent pas dans la liste déroulante, sélectionnez l'option Autre. Vous pouvez à présent ajouter vous-même une affection/un symptôme.* 

*Ensuite, vous pouvez éventuellement indiquer les examens effectués relatifs au traitement de groupe et/ou à la mortalité. La saisie des champs date, échantillon, germe pathogène/substance chimique/contaminant et conclusion/résultat est analogue à la description de l'étape 13.* 

• *Si, il y a plus ou moins de 2 mois avant le départ, des traitements à base de médicaments ou d'aliments médicamenteux (y compris des traitements antiparasitaires) ont été administrés au lot de porcs fournis, vous devez parcourir les étapes 11 et 12. Sinon, vous pouvez immédiatement passer à l'étape 13.* 

*ÉTAPE 11 : En cas de traitements à base de médicaments ou d'aliments médicamenteux (y compris des traitements antiparasitaires) effectués* **plus de deux mois avant l'abattage** *(pour les animaux de reproduction, entre 4 et 2 mois avant l'abattage), vous devez indiquer la catégorie de médicaments que vous avez éventuellement administrés pour le traitement. Saisissez par catégorie 'oui' ou 'non' pour indiquer si vos animaux ont été traités par ce moyen.*

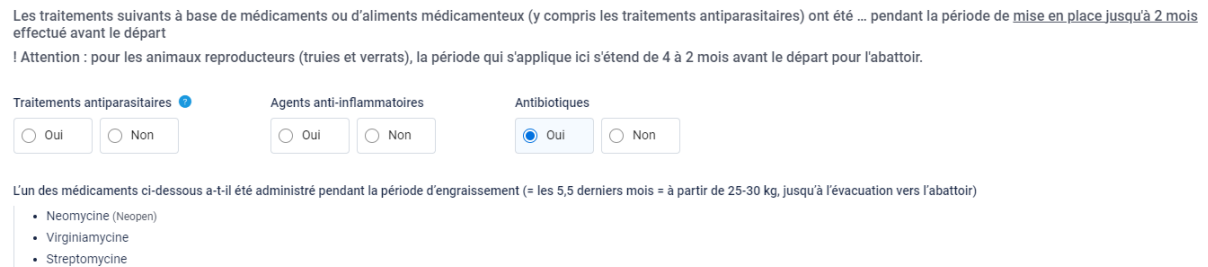

· Oxilinezuur  $\boxed{\bigcirc \mathsf{qui}}$   $\boxed{\bigcirc \mathsf{Non}}$ 

· Ampicilline (Albipen L.A. 100 mg/ml inj. susp. i.m. flac.)

· Spiramvcine

· Erythromicine

*Si vous avez coché 'oui' pour les antibiotiques, vous devez répondre à la question complémentaire «* **L'un des médicaments ci-dessous a-t-il été administré pendant la période d'engraissement** *». Ici, vous devez cocher 'oui' ou 'non'. La réponse à cette question aura une influence sur les pays d'exportation vers lesquels la viande de vos porcs pourra ou non être exportée.* 

*ÉTAPE 12 : en cas de traitements par médicaments ou aliments médicamenteux (y compris les traitements antiparasitaires) effectués* **moins de deux mois avant l'abattage***, vous devez ajouter le traitement effectif. Cliquez à cet effet sur le bouton '* **+ Ajouter un traitement***'.*

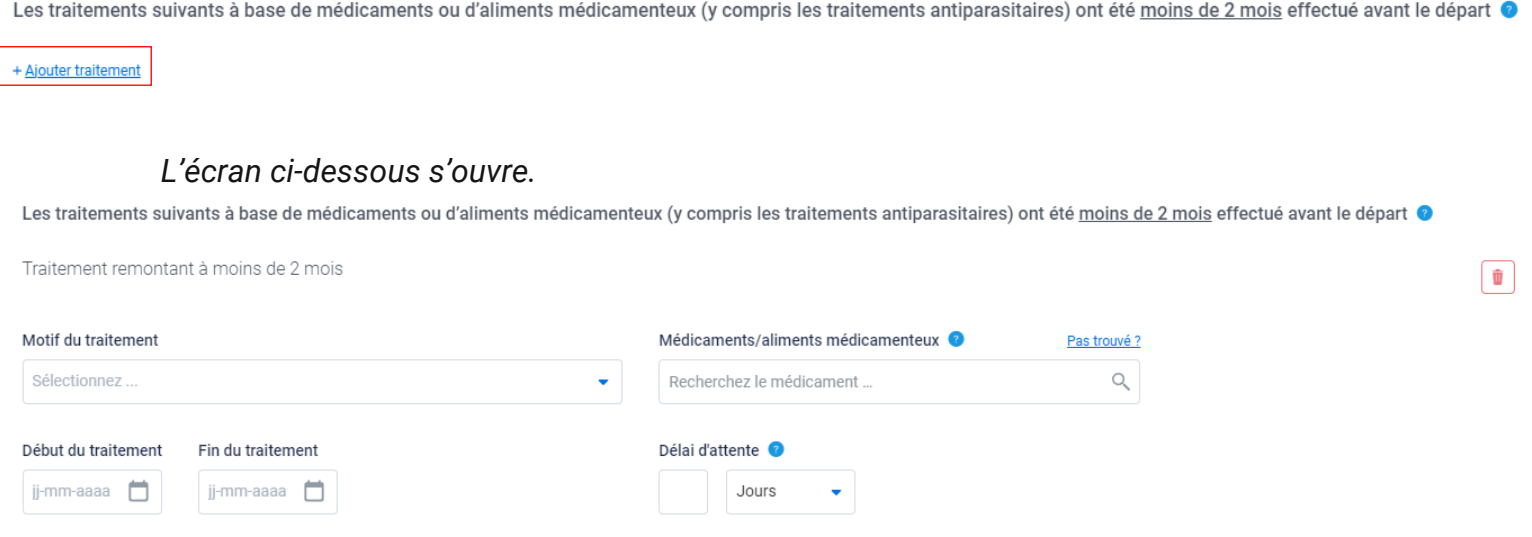

+ Ajouter traitement

*Indiquez ensuite ici les données demandées :*

• *Motif du traitement : sélectionnez le motif du traitement dans la liste déroulante. Si le motif du traitement ne figure pas dans la liste déroulante, sélectionnez l'option Autre. Vous pouvez à présent ajouter vous-même un motif de traitement.*

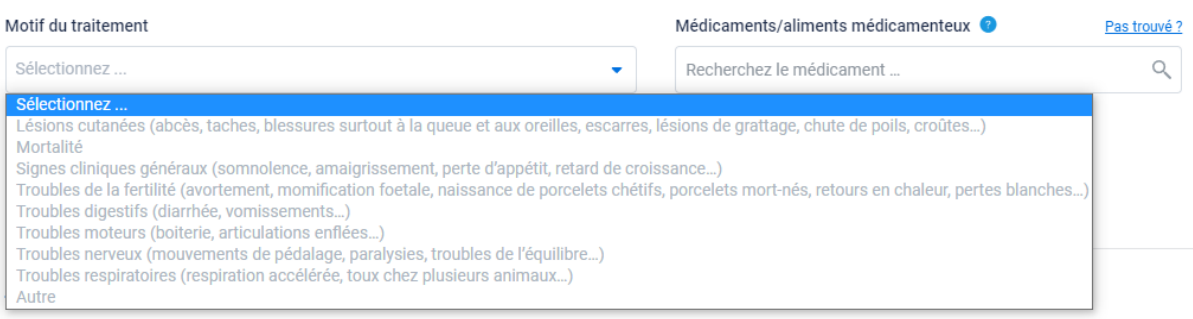

• *Médicament/aliment médicamenteux : indiquez le médicament utilisé en le sélectionnant dans la liste déroulante. Si le médicament ne figure pas dans la liste déroulante, vous pouvez cliquer sur 'introuvable'. Vous avez à présent la possibilité de saisir vous-même un médicament.* 

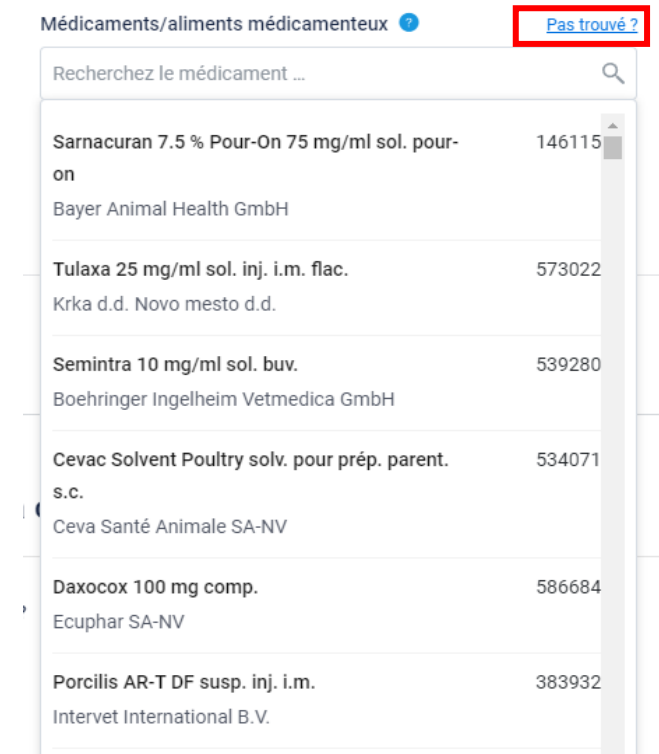

- *Début du traitement : indiquez la date (XX-XX-XXXX) du début du traitement.*
- *Fin du traitement : indiquez la date (XX-XX-XXXX) de la fin du traitement.*
- *Délai d'attente : indiquez le délai d'attente (jours/heures). Après avoir sélectionné les médicaments administrés dans la liste déroulante, vous voyez s'afficher dans un encadré bleu le délai d'attente enregistré dans la base de données des médicaments de l'AFSCA. Vous devez le retranscrire dans*

*le champ prévu à cet effet. Si vous avez indiqué un autre médicament qui ne figurait pas dans la liste déroulante, cet encadré bleu n'apparaît pas. Si aucun délai d'attente ne s'affiche dans l'encadré bleu, indiquez 0.* 

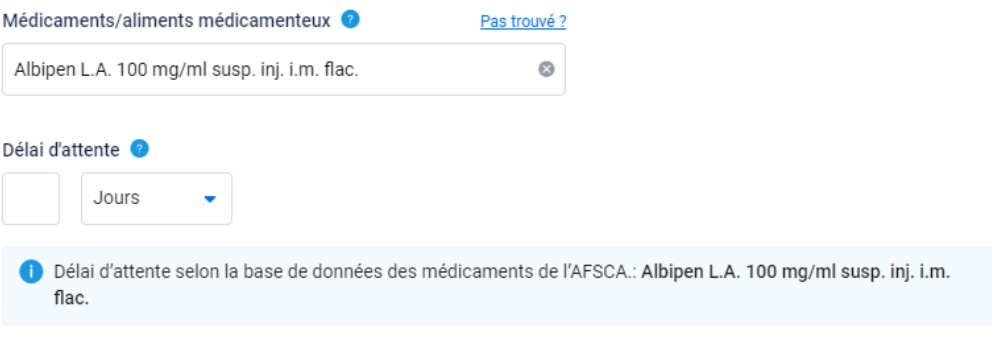

#### **ÉTAPE 13 : Analyses réalisées dans le cadre de la sécurité de la chaîne alimentaire.**

*« Des analyses présentant une importance pour la sécurité alimentaire ont-elles été réalisées ?» Indiquez 'oui' ou 'non'. Si vous avez répondu 'oui' à cette question, le cadre ci-dessous s'ouvre.*

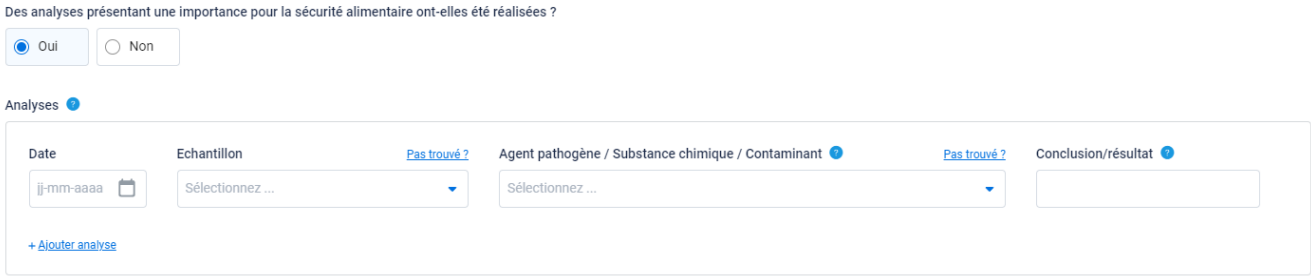

*Indiquez à présent les données demandées :*

- *Date : date de l'analyse (XX-XX-XXXX)*
- *Échantillon : indiquez l'échantillon analysé dans la liste déroulante. Si l'échantillon ne figure pas dans la liste déroulante, vous pouvez cliquer sur 'introuvable'. Vous avez à présent la possibilité d'encoder vous-même un échantillon.*

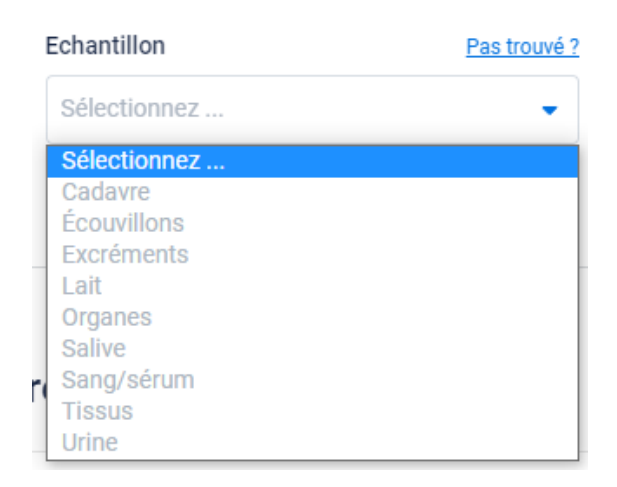

• *Germe pathogène/substance chimique/contaminant : indiquez le germe pathogène/la substance chimique ou le contaminant analysé dans la liste déroulante. Si le germe pathogène/la substance chimique ou le contaminant ne figure pas dans la liste déroulante, vous pouvez cliquer sur 'introuvable'. Vous avez à présent la possibilité de saisir vous-même un germe pathogène/une substance chimique ou un contaminant.* 

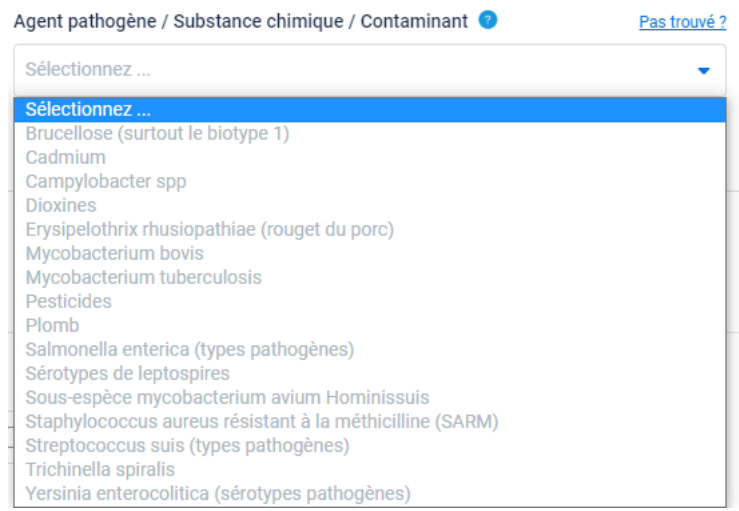

• *Conclusion/résultat de l'analyse : zone de texte libre pour la mention de la conclusion de l'analyse.* 

#### **ÉTAPE 14 : Statut vétérinaire**

Statuts H M N R <sup>6</sup>

• *Statut H, M, N, R : indiquez le statut qui s'applique à votre exploitation (dans la plupart des cas, ce sera l'option « Pas de statut »).*

*Si un traitement à base de substances non autorisées ou de résidus de substances (non) autorisées est découvert chez des animaux producteurs d'aliments ou dans des produits d'origine animale, l'AFSCA imposera à l'exploitation de bétail certaines mesures de contrôle. Ce système est intitulé « contrôle renforcé ». L'exploitation se voit attribuer un certain statut par l'AFSCA. Il existe 6 statuts possibles (statut R, N1, N2, M1, M2, H) en fonction de la gravité de la non-conformité constatée. À chaque statut correspondent des mesures de contrôle spécifiques imposées à l'exploitation. Le statut de l'exploitation est enregistré dans Sanitel.*

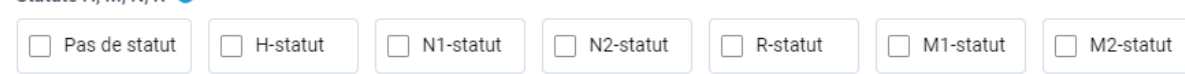

• *« Les porcs sont-ils nés et élevés dans des exploitations qui, durant le séjour des porcs dans ces exploitations, étaient situées dans une zone délimitée autour d'un foyer de peste porcine africaine, de peste porcine classique ou de fièvre aphteuse » ? Indiquez oui ou non. La réponse à cette question aura une influence sur les pays d'exportation vers lesquels la viande de vos porcs pourra ou non être exportée.*

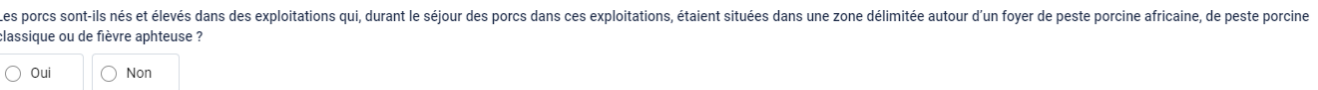

- *Votre profil sanitaire est-il actualisé et conforme au statut vétérinaire de ce lot ? Vérifiez si votre profil sanitaire est actualisé et conforme. L'encadré orange donne un aperçu des informations issues du profil sanitaire qui ont une influence sur l'exportation vers les pays tiers pour ce lot de porcs. Cet encadré orange n'est visible que par vous, le producteur, et n'est pas montré à Belpork ni à l'abattoir après la signature des e-ICA.*
	- *- Si le profil sanitaire est actualisé : indiquez 'Oui, mon profil sanitaire est actualisé'.*

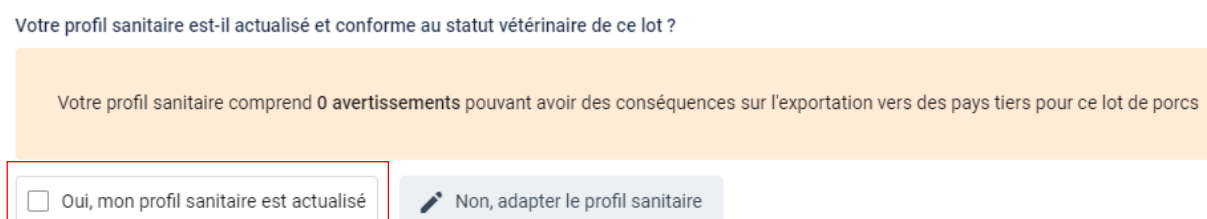

*- Si le profil sanitaire n'est pas actualisé : cela signifie que les informations de l'encadré orange ne sont pas correctes. Vous devez alors adapter le profil sanitaire. Vous pouvez ouvrir votre profil sanitaire en cliquant sur le bouton « Non, adapter le profil sanitaire ».*

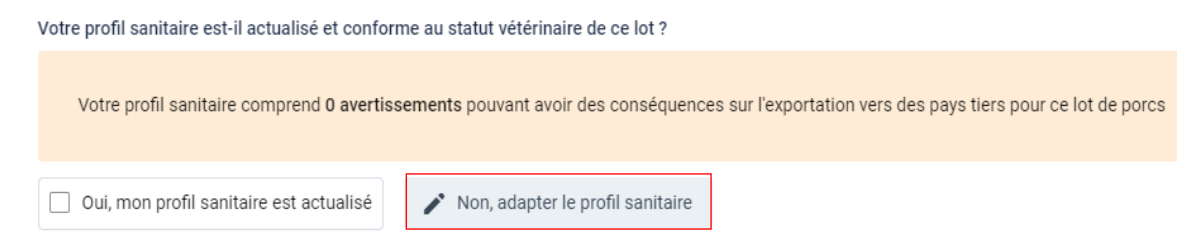

*Après avoir cliqué sur 'Non, adapter le profil sanitaire', vous voyez s'afficher l'écran cidessous. Vous êtes sur le point de quitter la page actuelle et de vous rendre dans votre profil sanitaire. Lorsque vous quittez cette page, vos e-ICA sont sauvegardées provisoirement et vous pouvez y revenir ultérieurement pour les compléter et les envoyer. Cliquez sur 'Oui, sauvegarder et continuer'.* 

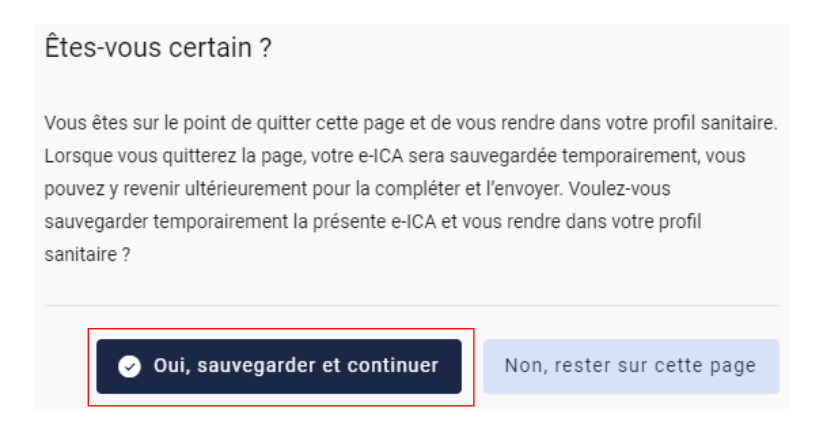

*Vous aboutissez à présent dans l'écran du profil sanitaire. Vous pouvez adapter votre profil sanitaire au statut actuel (suivez à cet effet la procédure décrite au chapitre 5.3.3.). Après avoir adapté votre profil sanitaire au statut actuel, vous pouvez aisément retourner à vos e-ICA en cliquant dans le haut sur 'Retourner aux e-ICA' (voir illustration ci-dessous).* 

*Dès que vous êtes revenu dans les e-ICA, cliquez sur la case « Oui, mon profil sanitaire est actualisé » pour confirmer.*

#### **ÉTAPE 15 : Conclusion**

*La conclusion est affichée automatiquement par le système lui-même après que vous avez complété tous les champs ci-dessus (ou parcouru toutes les étapes ci-dessus) dans les e-ICA. Vous ne devez donc rien faire vous-même à cet effet.* 

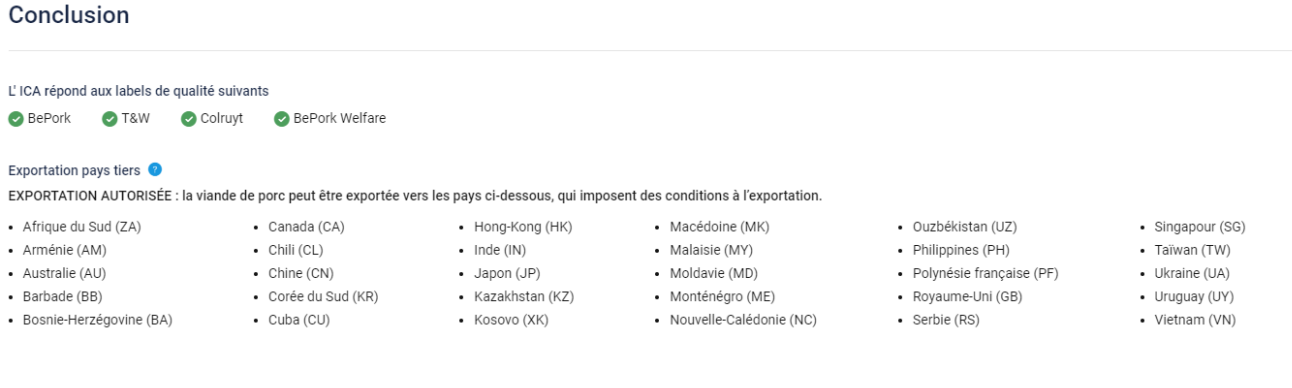

EXPORTATION INTERDITE : Ce lot d'animaux n'est pas destiné à l'exportation vers:

*La conclusion reprend les éléments suivants :* 

*- Les labels de qualité auxquels satisfont les e-ICA : les labels et cahiers des* 

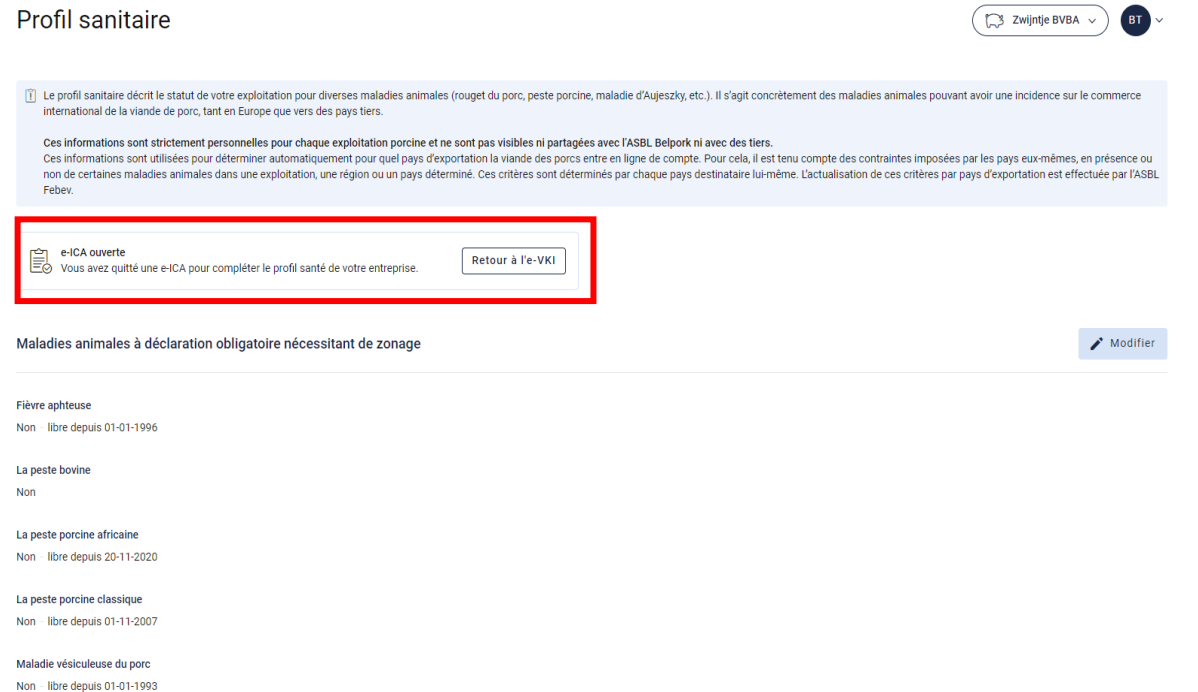

*charges auxquels satisfait le lot de porcs livrés sont mentionnés automatiquement dans les e-ICA. En tenant compte du statut d'agrément de*  *l'exploitation en question pour un label déterminé, mais en tenant également compte des informations complétées dans les e-ICA.* 

*- Exportation vers des pays tiers : subdivision entre : exportations autorisées et exportations interdites pour ce lot d'animaux.*

*Lors de l'établissement des e-ICA dans Tracy®, un calcul automatique détermine pour lequel des pays d'exportation qui imposent des conditions spécifiques la viande des porcs entre ou non en ligne de compte. Une synthèse s'affiche automatiquement dans le bas des e-ICA et est visible pour le producteur et l'abattoir. Afin de déterminer si la viande entre en ligne de compte pour ces pays ou non, le module d'exportation de Tracy® se base sur les informations du profil sanitaire de l'exploitation porcine et les informations complétées dans les e-ICA elles-mêmes et il tient compte des exigences spécifiques de ces pays d'exportation. L'actualisation des conditions spécifiques des pays d'exportation tiers pour les e-ICA via Tracy® est réalisée par l'ASBL Belpork, en collaboration avec l'ASBL Febev. Le calcul des pays d'exportation à l'aide de ce module est une obligation de moyens et non une obligation de résultat.*

*ÉTAPE 16 : si vous le souhaitez, vous pouvez encore ajouter une remarque aux ICA (non obligatoire) dans le bas, dans « Mentions particulières ».*

Mentions spéciales (optionnel)

Mentions spéciales utiles pour l'abattoir et/ou l'inspecteur...

### *ÉTAPE 17 : déclaration d'accord. Cochez les trois cases ci-dessous pour finaliser les ICA.*

Déclaration de consentement Je déclare que la présente déclaration est complète et que tous les délais d'attente ont été respectés. Je déclare que je fournirai une nouvelle déclaration ICA si, pendant la période de validité de cette déclaration ICA, de nouveaux traitements ou de nouvelles analyses devaient être effectuées et/ou si des maladies ou une mortalité anormale devaient être constatées □ La signature ou l'envoi est la confirmation que l'information susmentionnée est fournie en toute sincérité. Envoi sous la responsabilité de l'exploitant qui a complété cette déclaration e-ICA

*ÉTAPE 18 : après avoir tout complété, vous avez deux possibilités pour sauvegarder les ICA :*

• *Signer et envoyer*

*Sélectionnez cette option si vous avez entièrement complété les ICA et que celles-ci sont prêtes à être envoyées à l'abattoir. Après que vous aurez cliqué sur Signer et envoyer, l'abattoir recevra vos ICA. Attention, seul le responsable sanitaire de l'exploitation peut signer et envoyer des ICA.*

*Si un champ n'a pas été complété ou a été mal complété dans les e-ICA, le système l'indiquera lors de la signature. Dans le bas à droite apparaît un message d'erreur. Vous trouverez un exemple dans l'illustration ci-dessous. Vous devez alors vérifier dans les e-ICA à quel endroit un élément est manquant ou incorrect.*

*Cette lacune ou cette inexactitude est indiquée dans les ICA par un encadré rouge ou par un texte rouge dans le champ correspondant, mentionnant le motif du message d'erreur.* 

Déclaration de consentement Je déclare que la présente déclaration est complète et que tous les délais d'attente ont été respectés Ce champ est obligatoi Je déclare que je fournirai une nouvelle déclaration ICA si, pendant la période de validité de cette déclaration ICA, de nouveaux traitements ou de nouvelles analyses devaient être effectuées et/ou si des maladies ou une mortalité anormale devaient être constatées Ce champ est obligatoire □ La signature ou l'envoi est la confirmation que l'information susmentionnée est fournie en toute sincérité. Envoi sous la responsabilité de l'exploitant qui a complété cette déclaration e-ICA.

• *Sauvegarder provisoirement*

Ce champ est obligatoire

*Sélectionnez cette option lorsque vous n'avez pas encore entièrement achevé les ICA ou que vous ne voulez pas encore les envoyer à l'abattoir. Les ICA complétées seront sauvegardées afin que vous puissiez les finaliser et les envoyer ultérieurement.* **Attention** *: L'abattoir ne peut pas consulter des e-ICA sauvegardées provisoirement.* 

 $\triangleright$  Sauvegarder temporairement

# Ajouter une exploitation à des e-ICA

*Dans les e-ICA, vous pouvez à différents endroits ajouter une entité telle qu'un abattoir, un commerçant et une firme d'aliments pour bétail.* 

*La façon d'ajouter une entité sous ces trois rubriques est identique et est commentée ci-dessous. Les explications qui suivent sont basées sur les écrans destinés à l'ajout d'un commerçant. Pour l'abattoir et la firme d'aliments pour bétail, la structure est analogue.* 

*ÉTAPE 1 : cliquez sur le bouton « Ajouter un commerçant ».* 

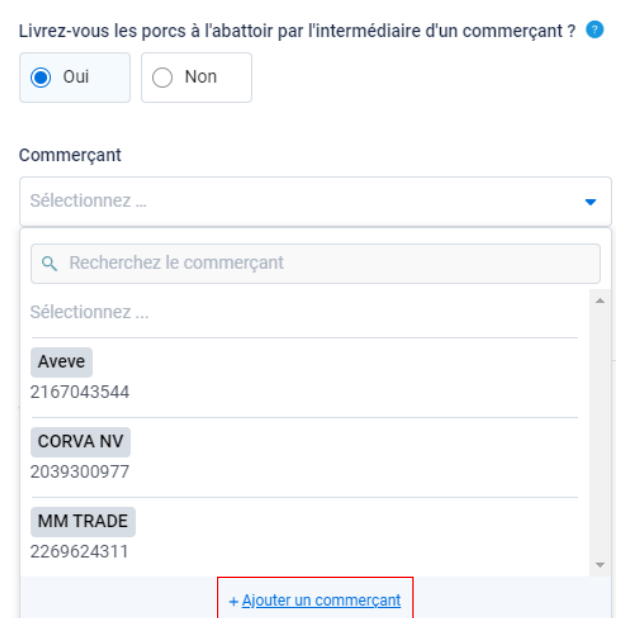

*ÉTAPE 2 : L'écran ci-dessous s'ouvre. Indiquez ici le numéro de TVA, le numéro NUE ou le numéro d'établissement du commerçant. Cliquez sur Suivant. Le système cherche à présent si le numéro saisi correspond à un commerçant connu dans Tracy®.* 

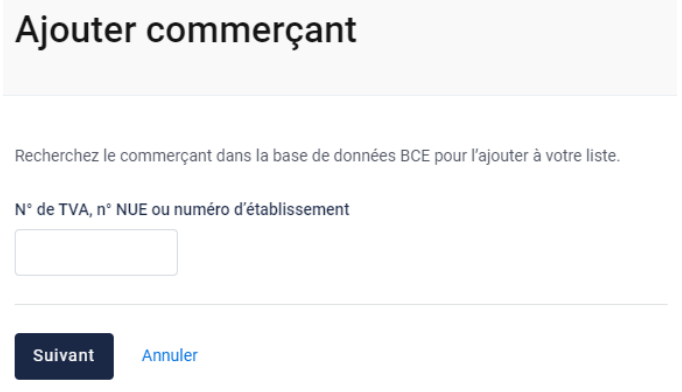

*Si un commerçant dont le numéro de TVA, le numéro NUE ou le numéro d'établissement correspond est trouvé dans Tracy®, le système affiche alors ce qu'il a trouvé. S'il s'agit du commerçant que vous cherchiez, cliquez sur suivant.*

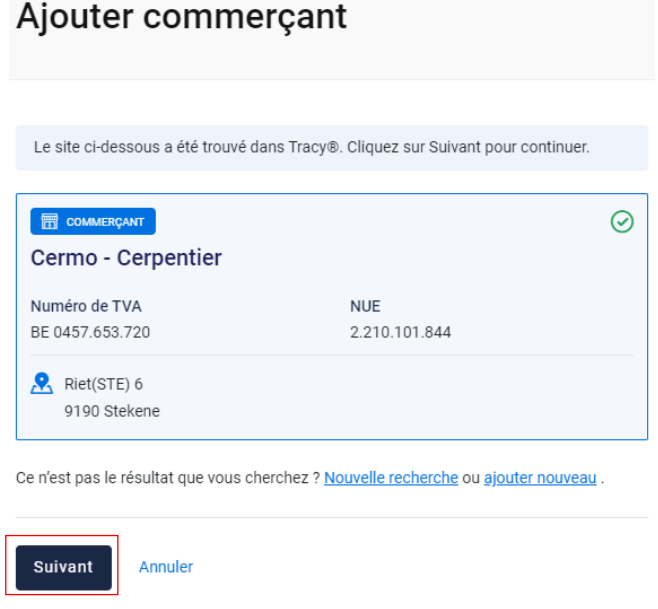

*Le commerçant est à présent ajouté à vos e-ICA. Lorsque le commerçant a été ajouté, il s'ajoutera automatiquement à votre liste déroulante personnelle lors de l'établissement des prochaines ICA. En d'autres termes, vous ne devez donc ajouter votre commerçant qu'une seule fois et lors d'un prochain établissement, il vous suffira de le sélectionner.*

*ÉTAPE 3 : Si votre recherche ne donne aucun résultat, vous verrez s'afficher l'écran cidessous. Vous pouvez à présent ajouter le commerçant manuellement. Cliquez à cet effet sur le bouton « Ajouter un nouveau commerçant ».*

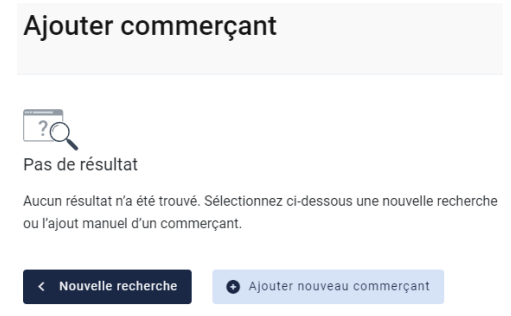

*ÉTAPE 4 : l'écran ci-dessous s'ouvre. Indiquez d'abord ici le pays d'origine du commerçant. La Belgique est indiquée par défaut.*

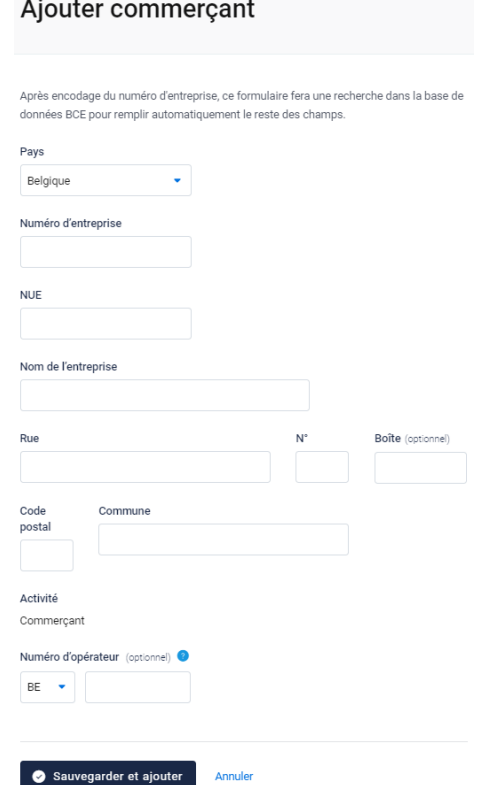

- *- Si le commerçant est situé en Belgique, lorsque le numéro d'entreprise aura été complété, les autres informations relatives à l'exploitation seront automatiquement complétées depuis la BCE (Banque-carrefour des entreprises). Le numéro d'opérateur n'est pas un champ obligatoire et vous pouvez le laisser ouvert si vous ne le connaissez pas.*
- *- Si vous travaillez avec un commerçant étranger, vous devez compléter vousmême toutes les données d'exploitation. Le numéro d'agrément n'est pas un champ obligatoire et vous pouvez le laisser ouvert si vous ne le connaissez pas.*

*ÉTAPE 5 : après avoir tout complété, cliquez sur « Sauvegarder et ajouter ». Le commerçant est à présent ajouté à vos e-ICA. Dès que le commerçant est ajouté, le système retiendra pour vous le commerçant que vous avez ajouté pour que lors de l'établissement des prochaines ICA, il soit repris dans la liste déroulante. En d'autres termes, vous ne devez donc ajouter votre commerçant qu'une seule fois et lors d'un prochain établissement, il vous suffira de le sélectionner.*